# **容量市場システムマニュアル**

### **目次**

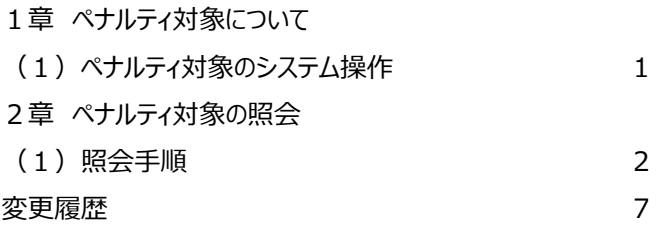

# **#D00 ペナルティ対象**

**電力広域的運営推進機関**

## **1章 ペナルティ対象について**

### **(1)ペナルティ対象のシステム操作**

ペナルティ対象のシステム操作は、以下のとおりです。

実施する操作に該当するページを参照してください。

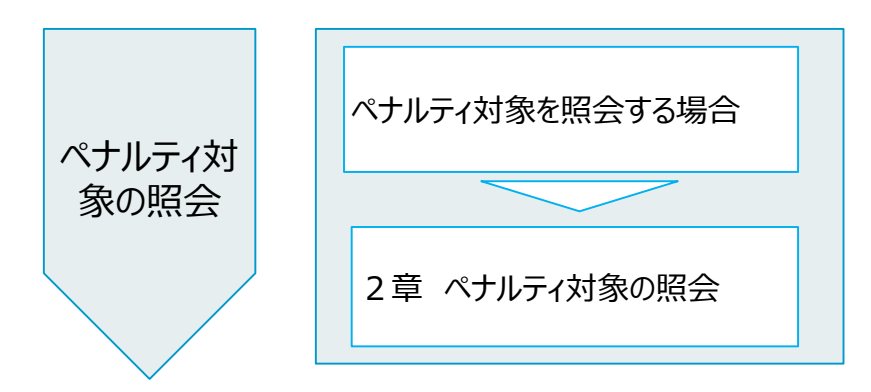

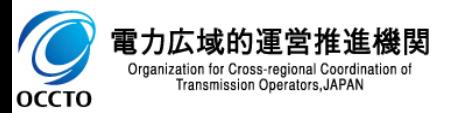

#### **(1)照会手順**

#### **① 画面左上部のメニューから、[ペナルティ対象一覧画面]をクリックしてください。**

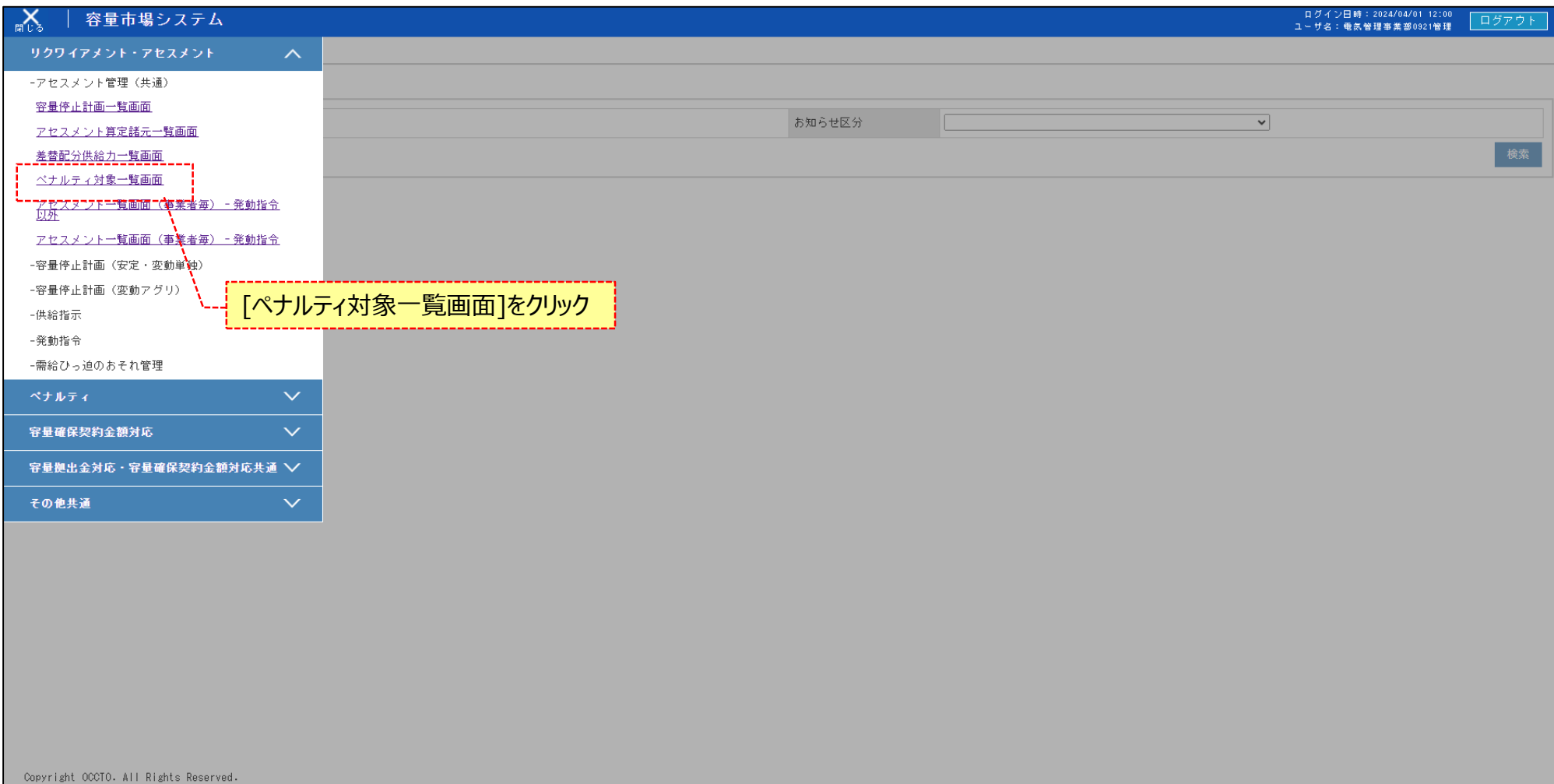

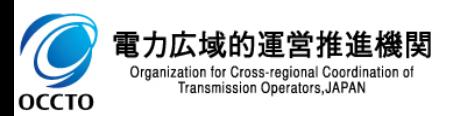

#### **(1)照会手順**

**② ペナルティ対象一覧画面が表示されます。検索条件を入力した後、[検索]をクリックしてください。**

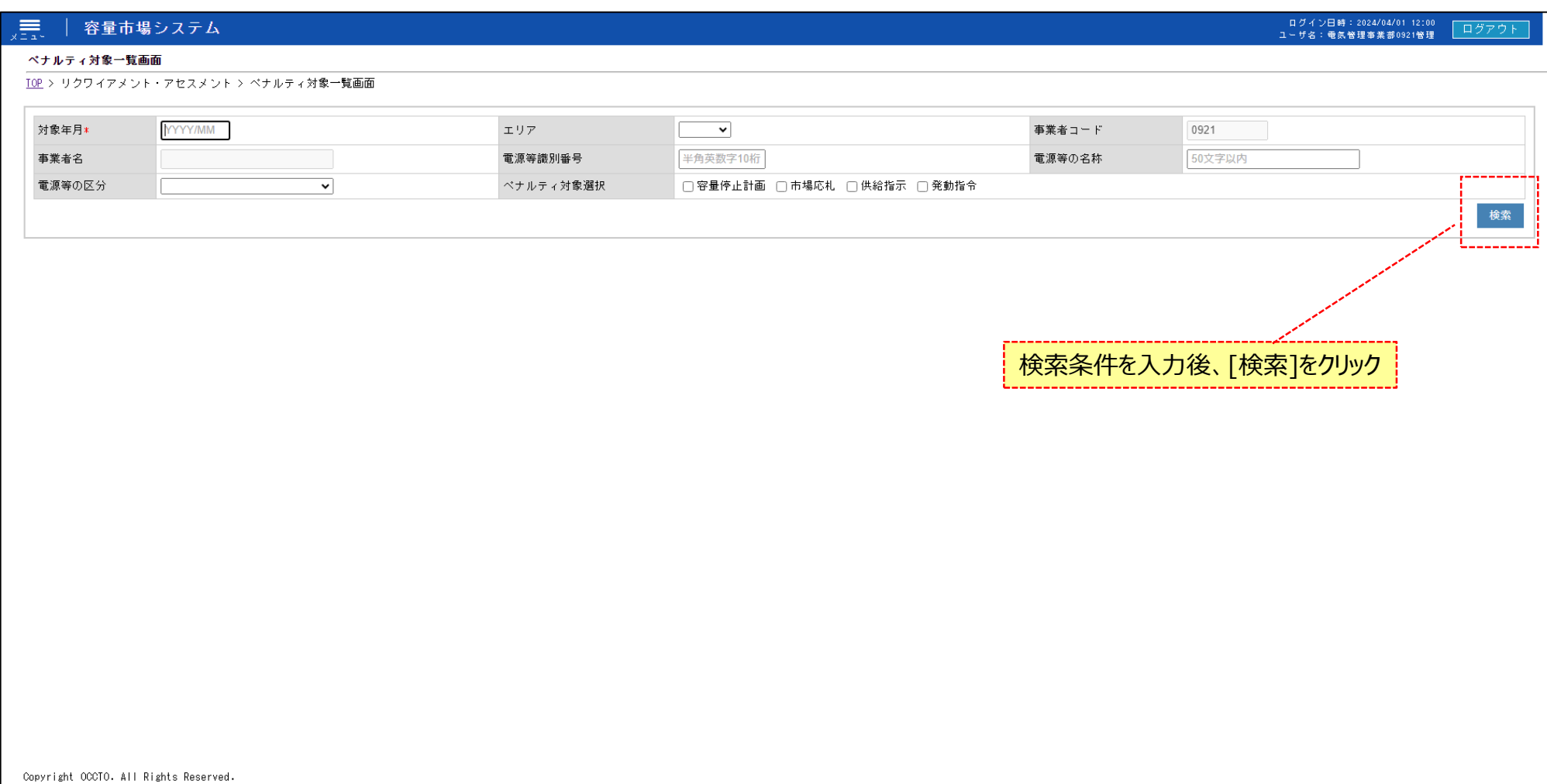

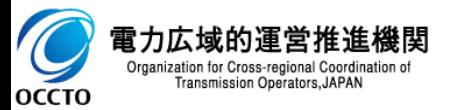

-1

#### **(1)照会手順**

- **③ 検索条件を入力し検索すると、ペナルティ対象一覧の検索結果が表示されます。**
- **※ 容量停止計画は累計リクワイアメント未達成コマではなく当月ペナルティ対象コマが0より大きいレコードを表示します。**

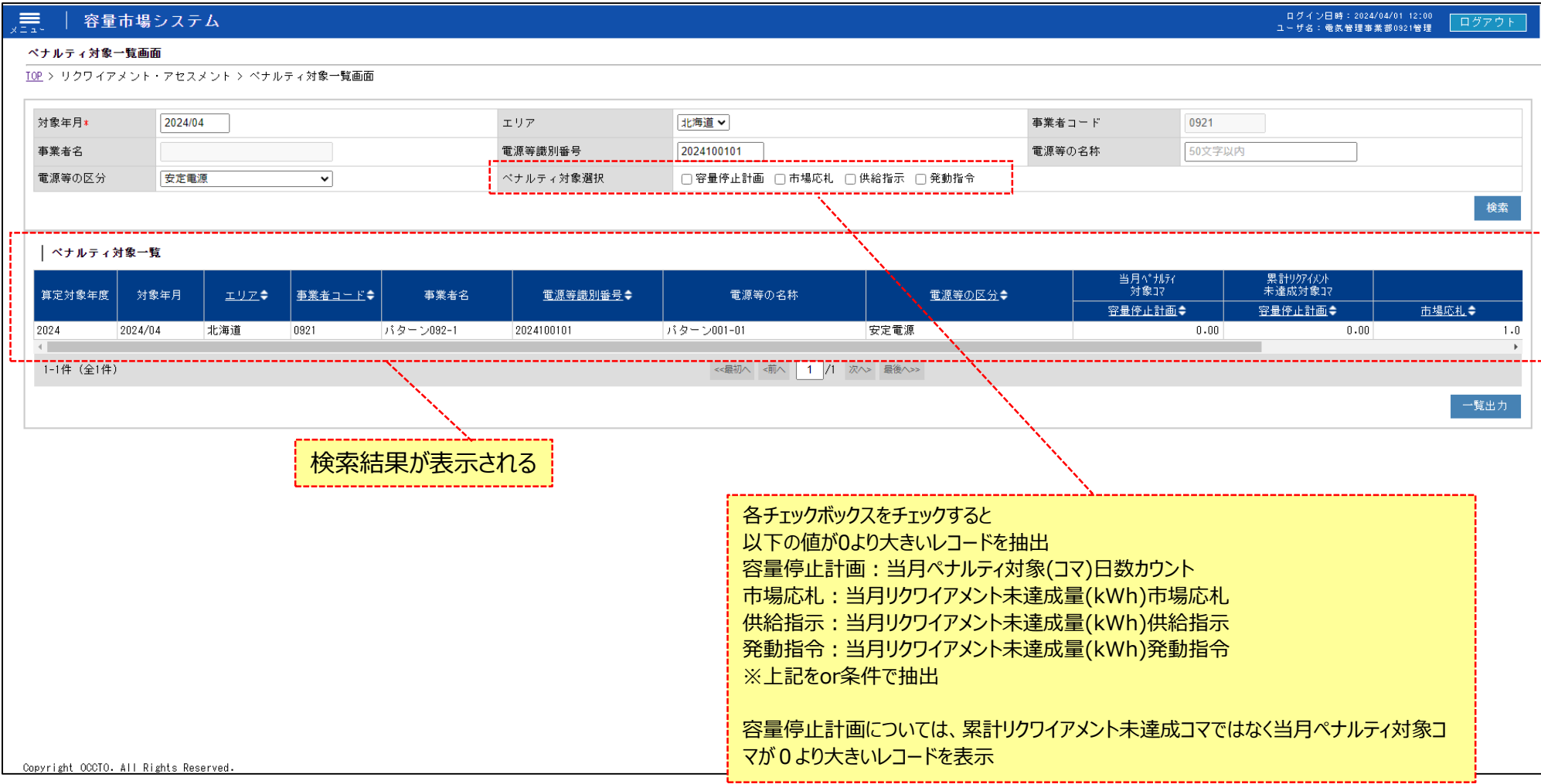

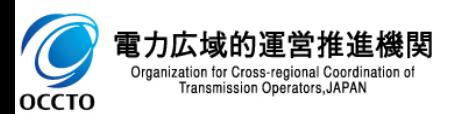

#### **(1)照会手順**

#### **④ 検索条件を入力し検索すると、ペナルティ対象一覧の検索結果が表示されます。**

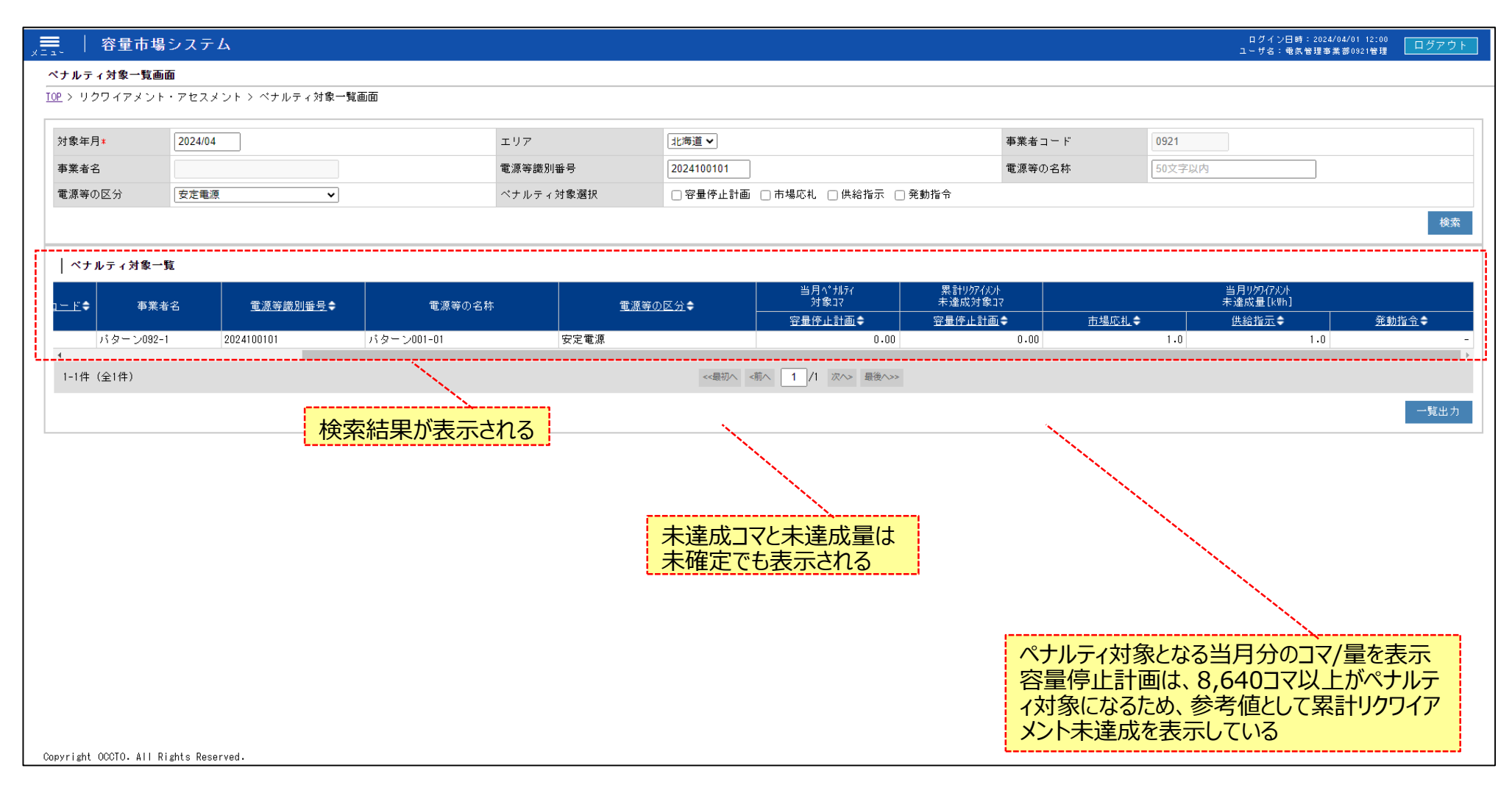

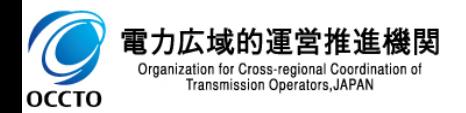

#### **(1)照会手順**

#### **⑤ [一覧出力]をクリックすると、ペナルティ対象一覧の表示内容がCSVでダウンロードされます。**

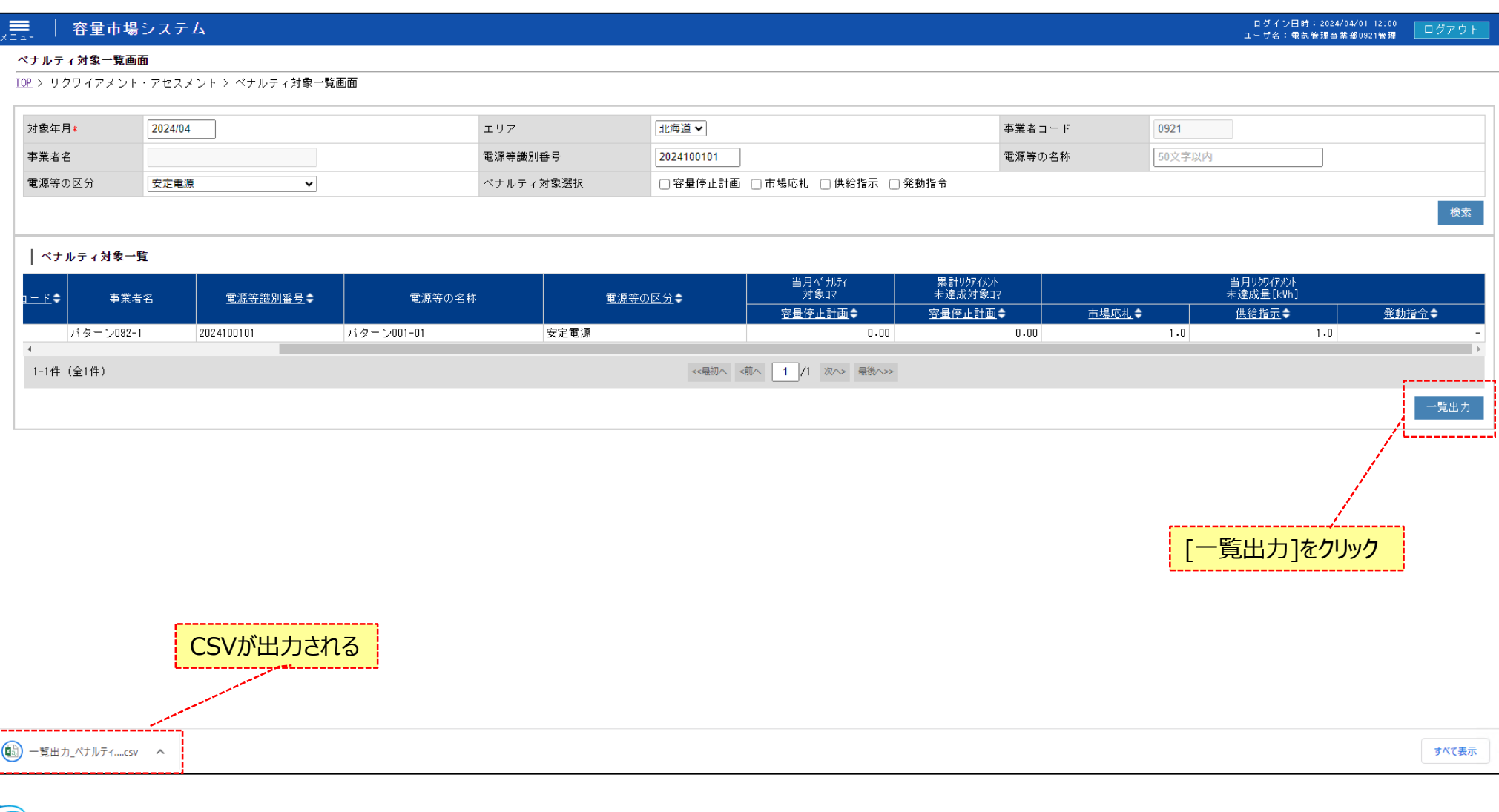

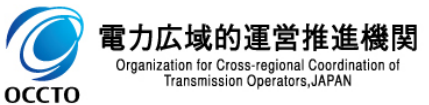

### **変更履歴**

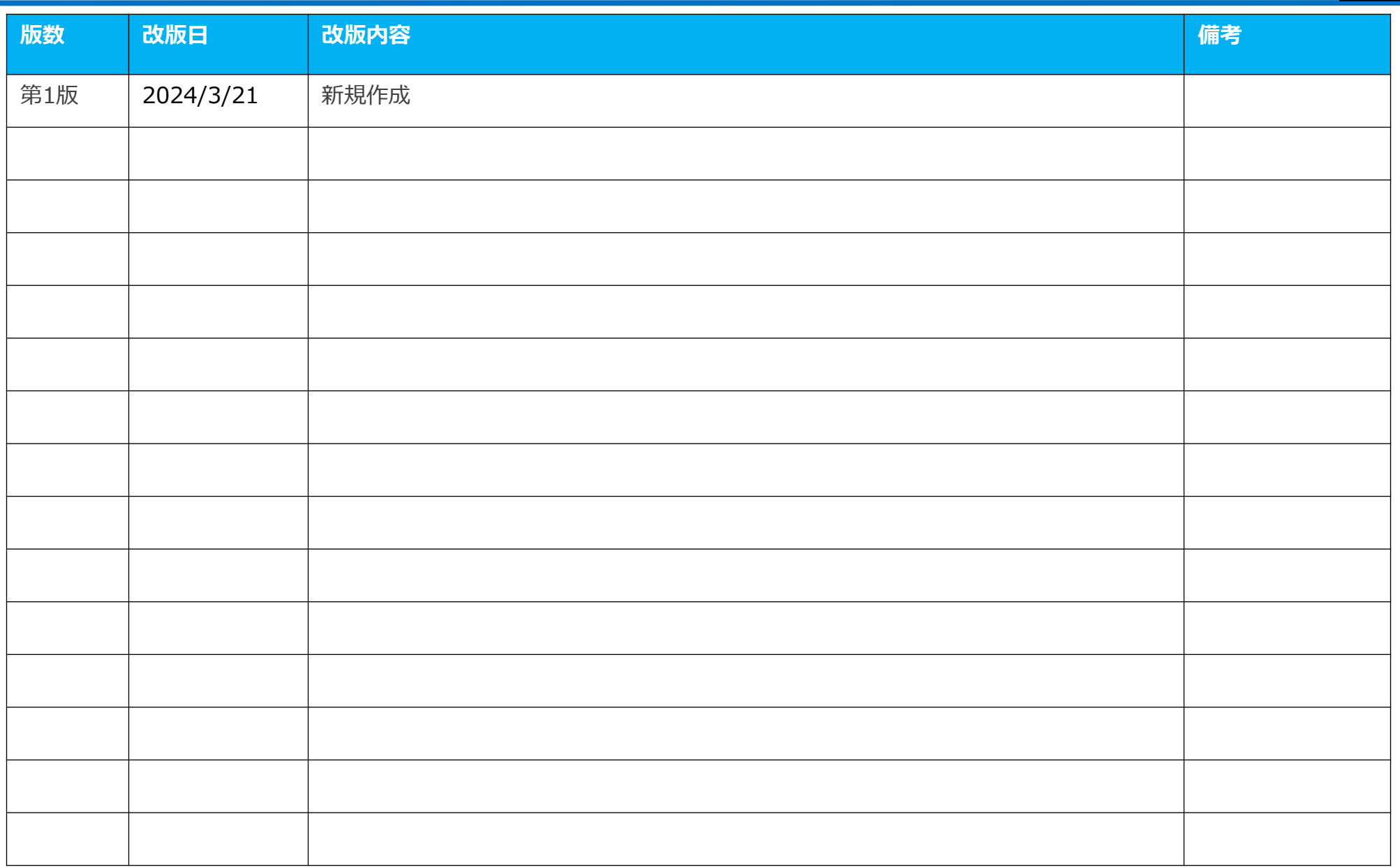

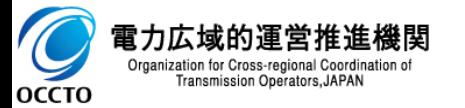